Operador Web Chat/Whatsapp

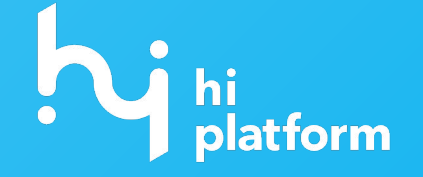

# Chat **Operador**

É no Módulo Operador do Hi Chat que vamos **atender aos nossos consumidores**. Os **consumidores podem entrar em contato com sua marca por diferentes canais**, como, whatsapp, instagram, facebook, e também através do chat web, via site da marca.

A marca pode entrar em contato com o consumidor via HSM, que são as mensagem ativas.

Esse material tem como objetivo te ajudar a entender por completo as funcionalidades do Hi Chat Operador, para que você de um atendimento de ponta aos consumidores.

Para **saber mais sobre a ferramenta** assista ao [vídeo](https://drive.google.com/file/d/16BXqMUjVKxdEnrdrtZY8-xAGXAQJbv7k/view?usp=sharing).

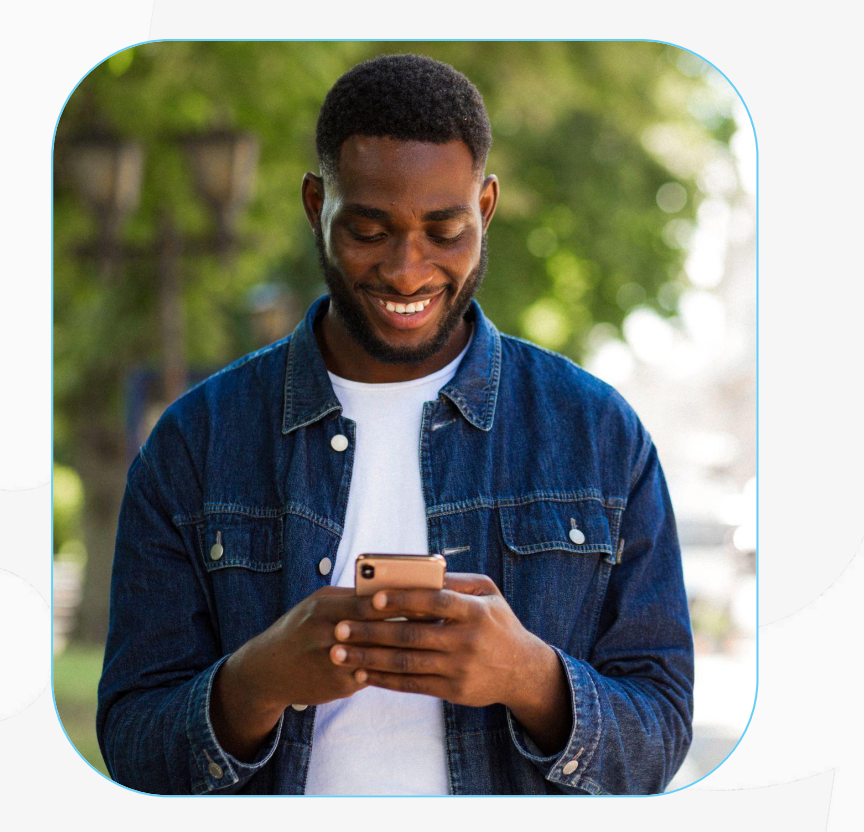

# Configurações **Iniciais**

# **Login**

O Módulo Operador da Hi é um sistema online, então, para fazer seu login acesse URL no seu navegador:

<https://app.hiplatform.com/agent/chat/login>e coloque os seus dados de login e senha.

**Dica:** fique de olha na sua caixa de e-mail, a Hi manda suas informações de login para ela.

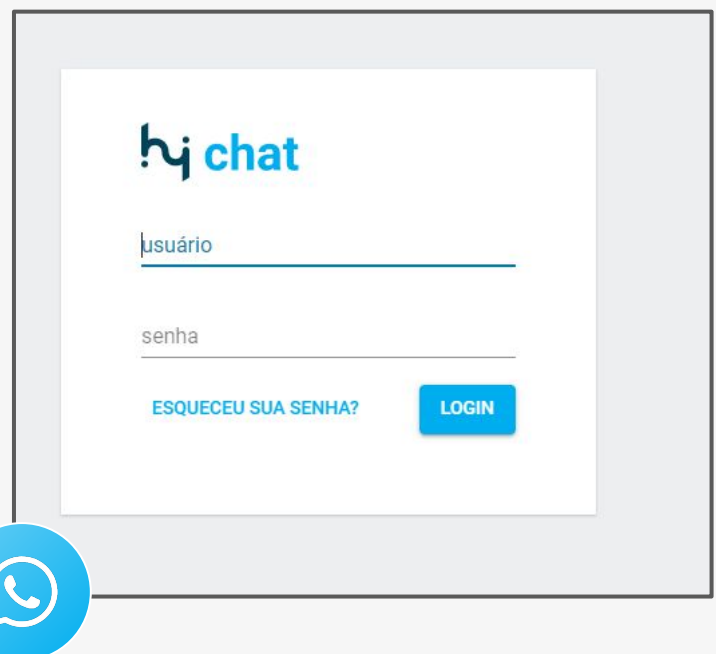

#### **Primeiros** Passos

Ao acessarmos a plataforma estamos "**desconectados**". O primeiro passo a ser feito, para que novos atendimentos cheguem precisamos clicar em **"conectar"**.

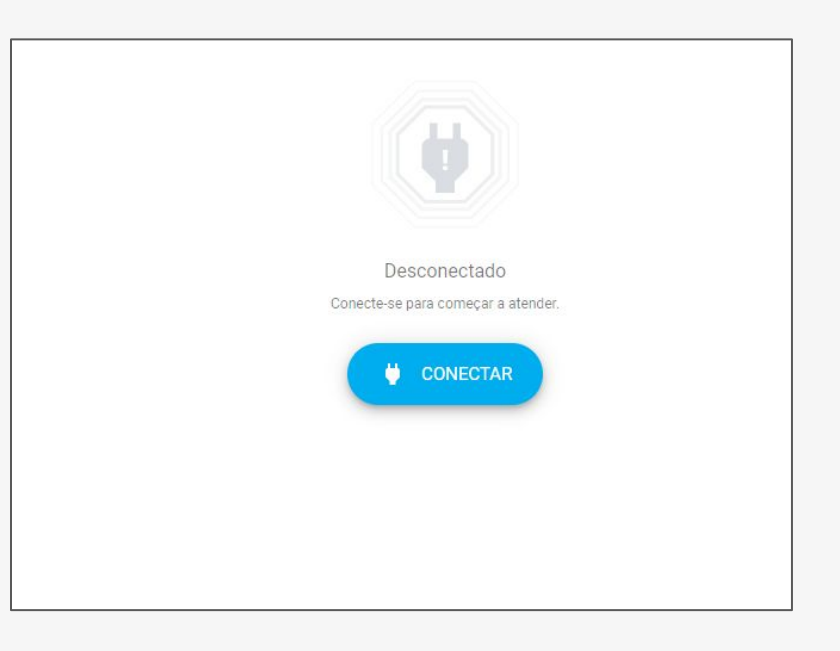

# **Configurações**

Antes de se conectar, é possível editar algumas configurações. Para isso, basta clicar no ícone da engrenagem e selecionar o que deseja editar. Importante saber que estas **configurações são particulares**. Ou seja, ficam salvas no login e senha de cada operador

**Dica**: no seu primeiro acesso a ferramenta edite todas as configurações para que elas fiquem da forma que melhor atende a sua operação.

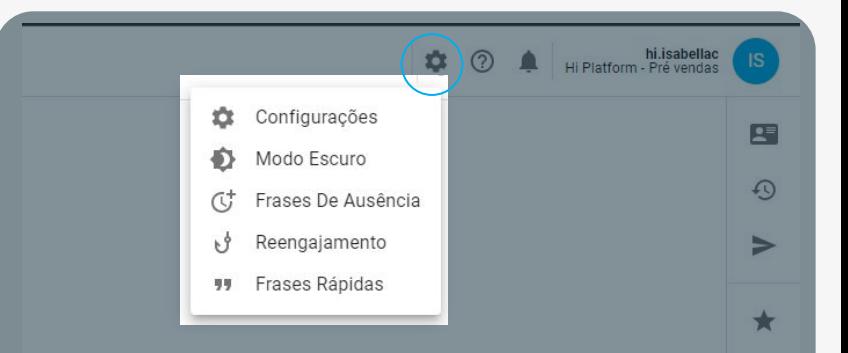

## Configurações **Frases de Ausência**

Aqui podemos habilitar e configurar as frases de ausência. Essas frases são **enviadas automaticamente ao ativar o "modo ausente" durante o atendimento.** O primeiro passo é habilitar as Frases.

É possível **editar o tempo de disparo** das mensagens, assim como o seu **conteúdo**. Após todas as edições não se esqueça de salvar.

Para saber mais [clique aqui](https://help.hiplatform.com/docs/modo-ausencia-veja-como-configurar-as-frases-programadas)

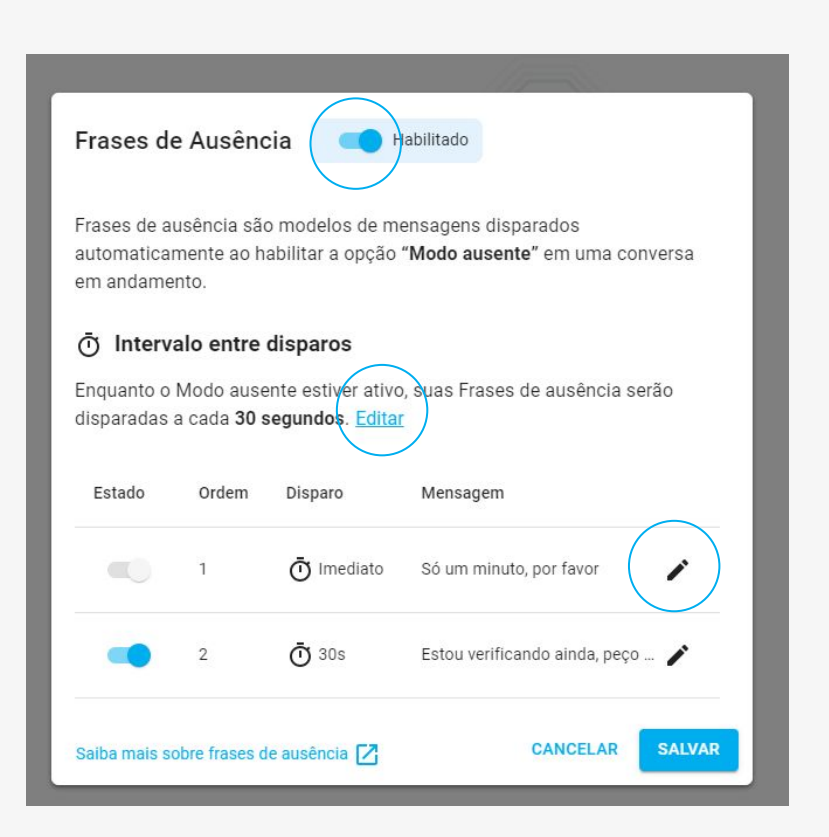

# Configurações **Reengajamento**

As frases de reengajamento funcionam de uma forma parecida com as de ausência. Seu objetivo é **resgatar as conversas ociosas no módulo "em espera"**.

Aqui podemos configurar o **tempo de disparo entre cada mensagem**, **editar o texto** delas, e desligar o disparo da 2ª e 3ª mensagem.

Importante, apesar do teor de despedida da última mensagem, **o atendimento não é encerrado automaticamente**.

#### Frases de Reengajamento

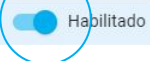

Frases de reengajamento são modelos de mensagens disparados para as suas conversas "Em Espera". Para iniciar os disparos, clique com o botão direito nas conversas Em Espera que deseja reengajar e selecione a opção "Reengajamento".

#### ( Intervalo entre disparos

Enquanto o reengajamento estiver ativo, suas mensagens habilitadas serão disparadas a cada 31 minutos. Editar Estado Ordem Disparo Mensagem  $\bar{\sigma}$  Imediato Ainda está por ai?  $\bar{O}$  31min Estou te aguardando. Qualqu... **CANCELAR SALVAR** Saiba mais sobre reengajamento [7]

# Configurações **Frases Rápidas**

Frases rápidas são frases que podemos **acessar de uma forma fácil durante o atendimento** diminuindo o tempo da operação e prevenindo erros de digitação.

Elas são divididas em "suas frases", as frases individuais de cada Operador e "frases da Operação" que são criadas no módulo do Supervisor e servem para todos os operadores.

Podem ser acessadas durante o atendimento ao digitar o seu atalho que sempre inicia com / (barra).

#### **SUAS FRASES**

#### FRASES DA OPERAÇÃO

Para **adicionar novas frases** basta clicar em "+ adicionar" escrever a frase e o atalho desejado. Lembrando que o operador só consegue adicionar ou editar em "suas

frases"

#### **Adicionar Frase**

Otimize e personalize as frases rápidas utilizando variáveis de atendimento. Saiba mais

A frase adicionada por você será vista em todos os computadores que você acessar com o seu login.

Atalho

**CANCELAR SALVAR** 

## Modo de **Atendimento**

O modo de atendimento pode ser alterado de "modo coluna" para "modo janela" em configurações. Isso irá mudar **como os atendimentos são visualizados pelo operador**.

Clicando em **"opções"** podemos editar quantas colunas de atendimentos se vê ao mesmo tempo

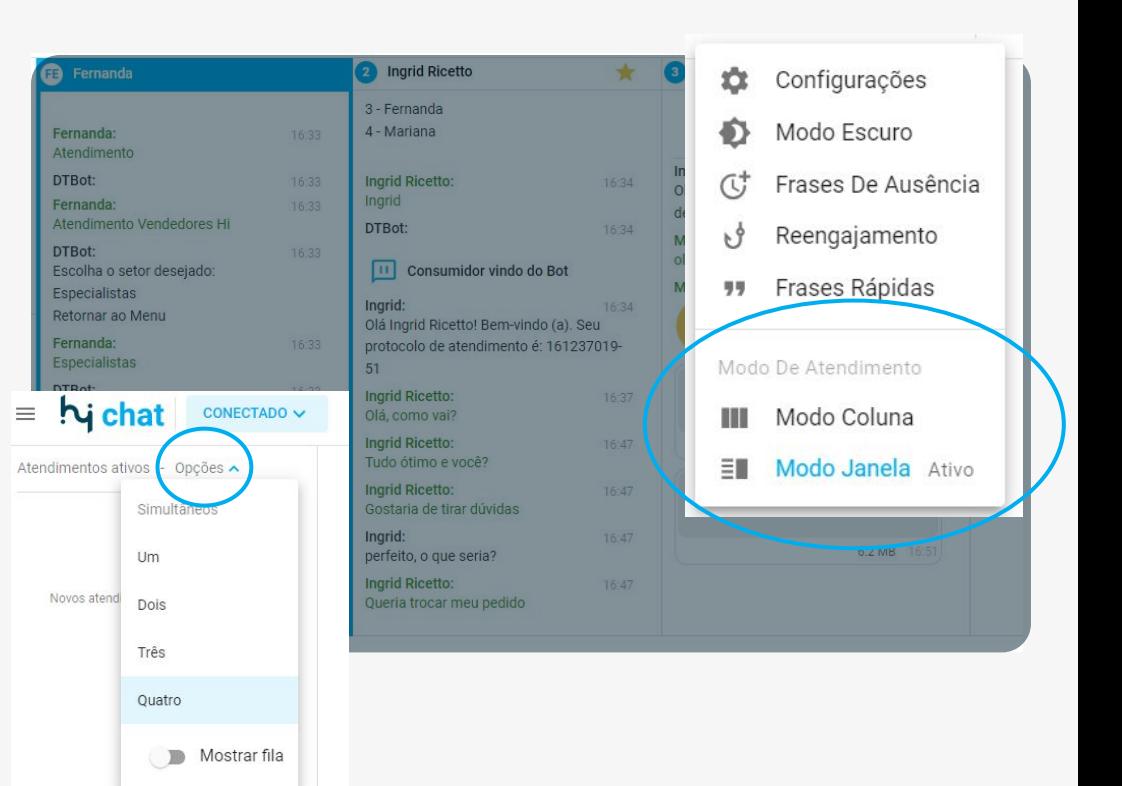

# Como Atender

#### Hi Chat

Os atendimentos do Hi Chat s ao **distribuídos de forma aleatória para os operadores** conectados (a não ser que o consumidor esteja na sua lista de favoritos).

Cada operador faz parte de um **departamento** e irá atender aqueles consumidores que entrarem em contato com esse departamento.

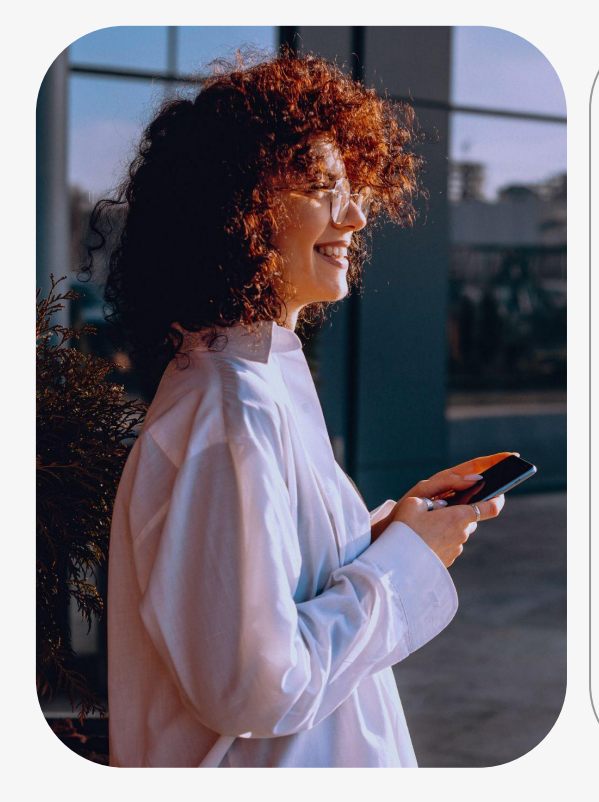

Os atendimentos no Hi Chat sempre **devem ser finalizados**. Após a finalização não é possível mandar novas mensagens naquele atendimento. Se for necessário **continuar a conversa com o consumidor deve-se iniciar um novo atendimento.** 

### Durante o **Atendimento**

Ao receber um novo atendimentos, você notará que o mesmo irá para a coluna de **"atendimentos ativos"**, que está localizada à esquerda. Já os movidos para a função "em espera" estão abaixo e os finalizados ao lado.

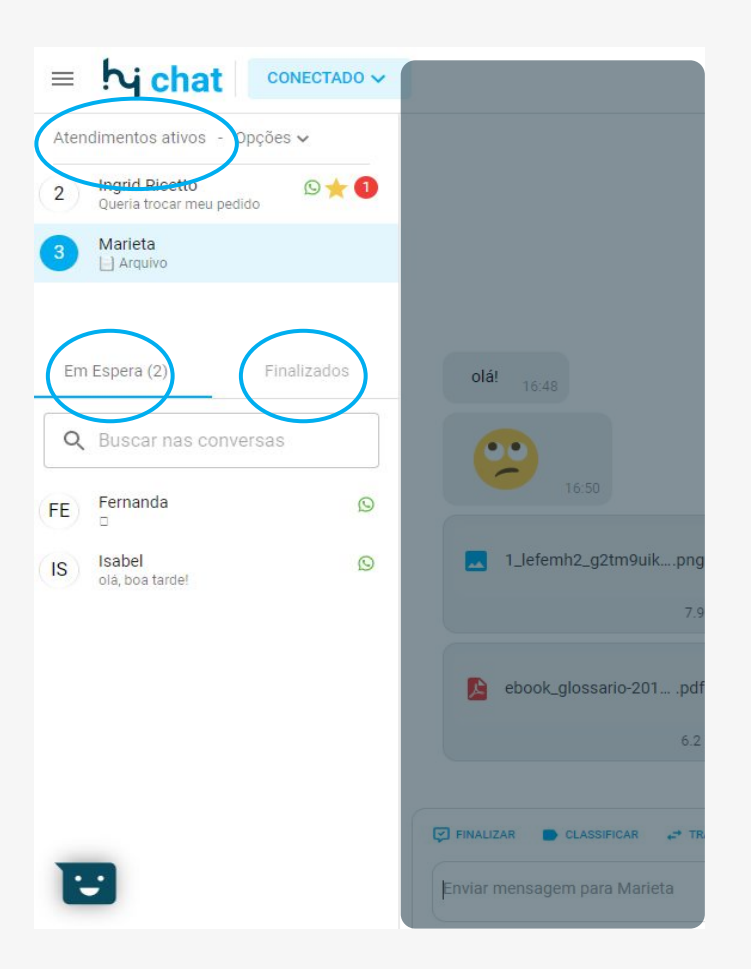

### Durante o **Atendimento**

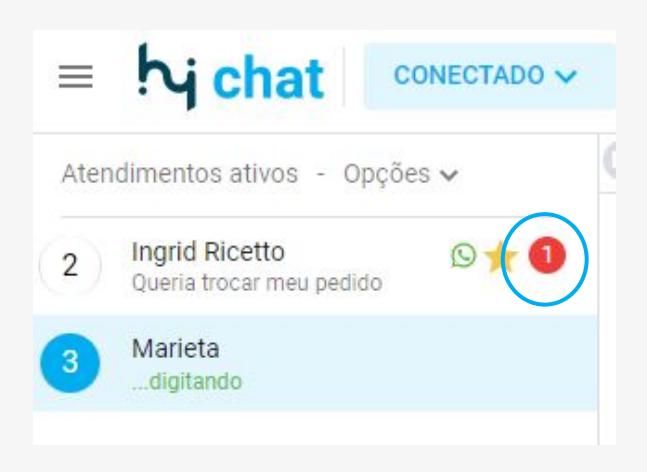

Acompanhe a **quantidade de interações não lidas**

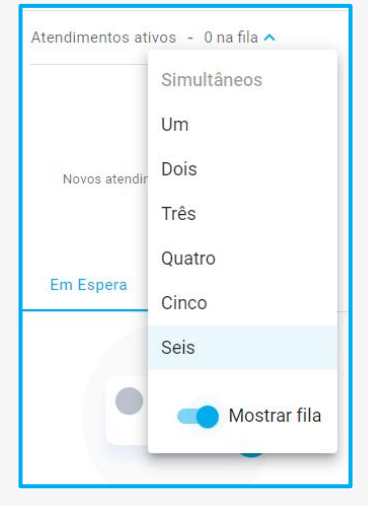

Ative a funcionalidade de **"Mostrar fila"** para ver quantos consumidores têm na fila de espera do seu departamento.

### Campos **de Envio**

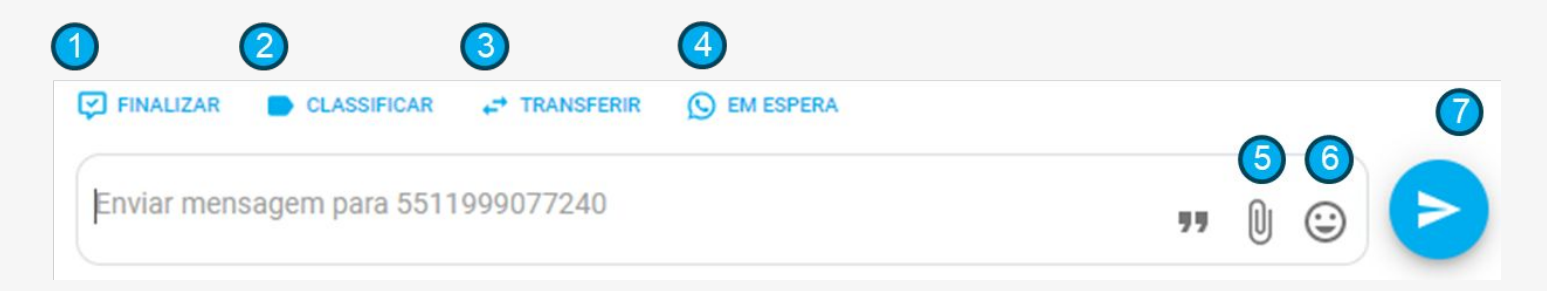

- 1. **Finalizar:** permite encerrar o atendimento.
- 2. **Classificar:** possibilita adiantar a classificação do chamado, lembrando que a classificação efetiva ocorre apenas no término do chamado.
- 3. **Transferir:** permite transferir o atendimento para outro atendente ou departamento, se necessário.
- 4. **Em Espera:** coloca o atendimento em espera
- 5. **Ícone do clip:** permite enviar anexos ao consumidor.
- 6. **Ícone do avião de papel:** enviar a mensagem escrita no corpo da resposta. Também é possível enviar a mensagem pressionando "Enter".

## Em **Espera**

No caso de atendimentos vindos do de produtos do grupo Meta, como, Whatsapp, Facebook ou Instagram, possível **colocar o atendimento em "***standby***"**  direcionando para a aba "em espera".

Ao mover um atendimento para a espera você "libera" uma nova posição em "Atendimentos Ativos".

O consumidor pode mandar mensagens em qualquer uma dessas duas posições, porém, o **operador só poderá mandar novas mensagem se o atendimento estiver na coluna de "atendimentos ativos."**

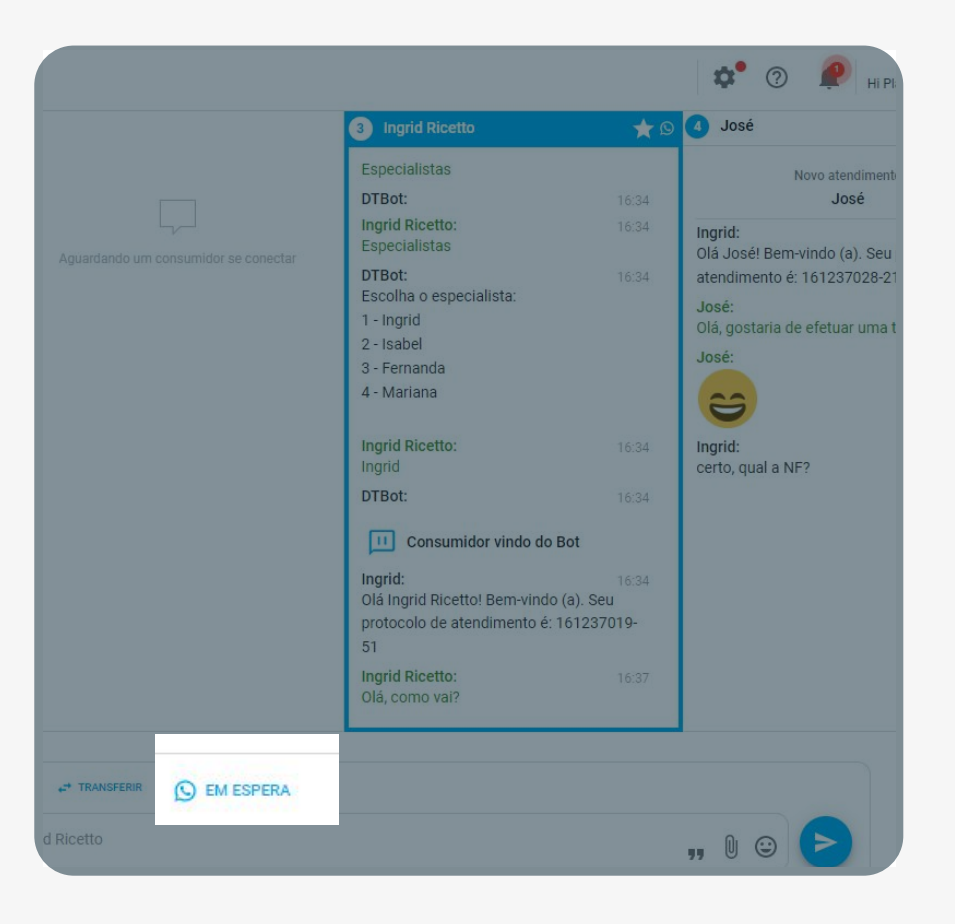

### Em **Espera**

Enquanto o Operador permanecer conectado na ferramenta os atendimentos "em espera" continuarão com ele. Assim que **o consumidor enviar uma mensagem o operador recebe alertas de notificação**.

Se o operador **desconectar da plataforma com atendimento em espera**, esses atendimentos serão transferidos para um outro operador.

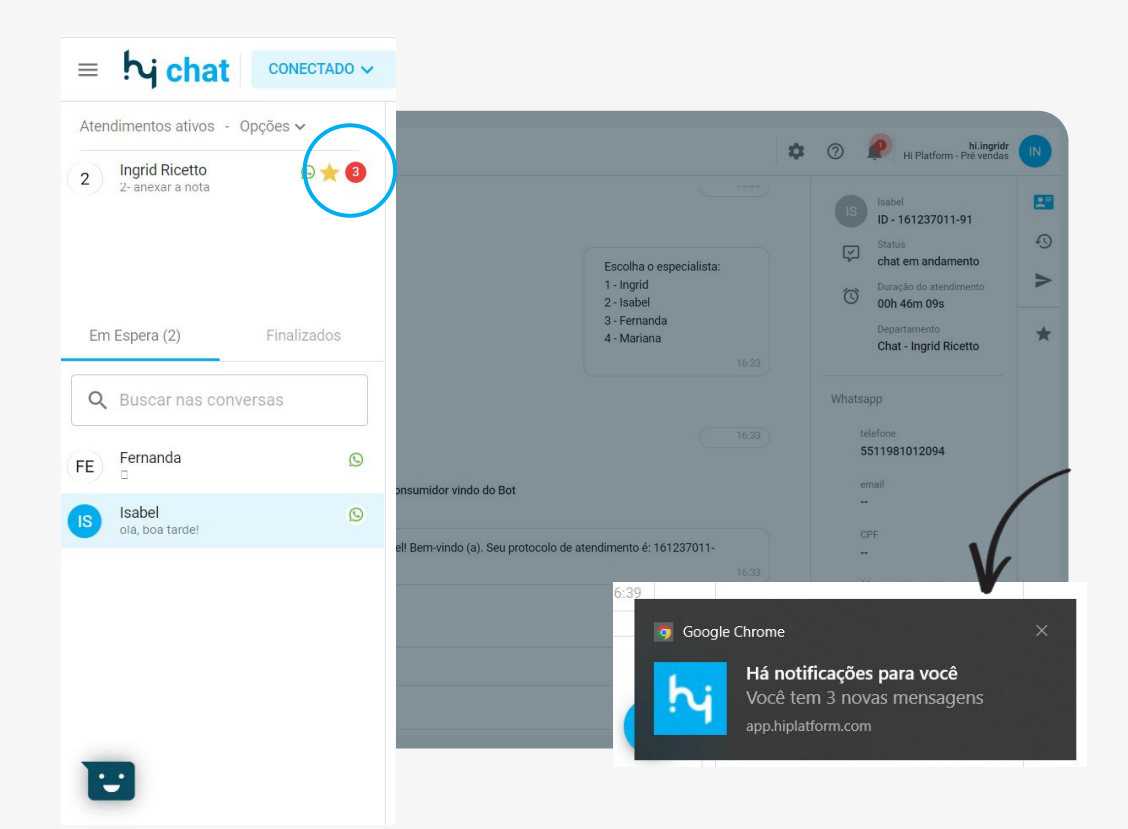

## Como Tirar **da Espera**

Para interagir com o consumidor e tirar o atendimento da espera, basta clicar no atendimento desejado em espera e **digitar a mensagem desejada ao consumidor e enviar**.

![](_page_17_Picture_3.jpeg)

# Como Tirar **da Espera**

#### Caso **não existam posições de atendimento disponíveis**, um aviso será exibido, basta clicar em mover. O atendimento ficará **aguardando até a liberação de uma janela de atendimento** para o envio da mensagem ao consumidor.

O aviso de aguardo de envio de mensagem aparece em destaque.

![](_page_18_Picture_4.jpeg)

![](_page_18_Picture_5.jpeg)

## Tempo sem Troca de **Mensagens**

Ao redor do número de atendimentos temos a barra de tempo de inatividade, ou seja, sem troca de mensagens. Ao final do tempo o **atendimento de whatsapp será movido para espera automaticamente**, já o atendimento **do chat web será finalizado.**

Podemos configurar o tempo de inatividade no módulo supervisor.

![](_page_19_Picture_4.jpeg)

# Funcionalidades

### Modo **Ausente**

Para ativar o "Modo Ausente" basta clicar no botão. O **atendimento fica em destaque amarelo**, assim como todas as mensagens que forem enviadas automaticamente.

 $\overline{2}$ 

**Importante:** o modo ausente é individual por atendimento, ou seja, se ele for ativado no atendimento da Isabella, estará ativo apenas neste atendimento.

![](_page_21_Picture_4.jpeg)

## Frases **Rápidas**

#### Para usar as frases rápidas durante um atendimento **basta escrever no teclado o atalho da frase desejada.** Não se esqueça de colocar o "/" antes do atalho.

Você irá visualizar as "frases da operação" e "suas frases". Para selecionar uma frase é possível clicar em cima dela, ou através do "enter" no seu teclado.

Para saber como incluir variáveis nas frases rápidas [clique](https://help.hiplatform.com/docs/inclusao-de-variaveis-nas-frases-rapidas-do-hi-omni-chat) [aqui](https://help.hiplatform.com/docs/inclusao-de-variaveis-nas-frases-rapidas-do-hi-omni-chat)

![](_page_22_Picture_43.jpeg)

# Como **Reengajar**

#### É possível **reengajar um atendimento que está em espera**.

Assim, mensagens automáticas serão enviadas para resgatar conversas ociosas.

Após o atendimento reengajado existem três cenários:

- 1. O consumidor responde e o reengajamento é desligado
- 2. O operador responde, o reengajamento é desligado e o atendimento volta para "atendimentos ativos"
- 3. As 4 frases de reengajamento são enviadas e o modo reengajar é encerrado

![](_page_23_Picture_8.jpeg)

**Anotações**

É possível **adicionar uma anotação no atendimento do consumidor que irá ficar salva no seu histórico**. Essa anotação será visível apenas para o operador e qualquer outra pessoa que acessar o histórico daquele atendimento.

Para isso clique em "criar nota". Aqui é possível, também, anexar algum arquivo a essa anotação.

![](_page_24_Picture_4.jpeg)

### Clientes **Favoritos**

Para que determinados contatos de **clientes sempre retornem para o mesmo operador** quando esse estiver conectado, é possível favoritá-los.

Basta selecionar as opções do chamado na seta ao lado de seu nome e escolher a opção favoritar. Para desfazer, basta clicar em desfavoritar.

![](_page_25_Picture_4.jpeg)

#### Clientes **Favoritos**

Após favoritar, você pode clicar no ícone da estrela e acessar a **lista de todos os seus contatos favoritos**.

Ao clicar no contato, você consegue **visualizar os últimos 3 atendimentos** que o consumidor realizou e é possível **retornar o contato** ao cliente de forma ativa.

![](_page_26_Picture_4.jpeg)

# **HSM** Mensagens Ativas

#### **HSM**

As mensagens ativas do WhatsApp, ou HSM (Highly Structured Messages), são uma **forma inovadora de comunicação entre empresas e usuários na plataforma**.

Essas mensagens oferecem interações personalizadas e envolventes, podendo incorporar elementos visuais como fotos ou vídeos. **Consistem em mensagens estruturadas que devem ser criadas no módulo do Supervisor e aprovadas pelo grupo Meta.** 

![](_page_28_Picture_4.jpeg)

### HSM Para Clientes **Favoritados**

Para mandar uma mensagem a um consumidor e iniciar um novo atendimento você pode fazer isso a partir dos consumidores "favoritados".

Após clicar em "retornar contato", ao lado direito você poderá **escolher a mensagem cadastrada mediante aprovação, para se comunicar de forma ativa com o cliente através do disparo de mensagem ativa**. Quando o cliente retornar para o atendimento humano, caso esteja online, ele retorna para o operador que o favoritou.

![](_page_29_Picture_4.jpeg)

#### **HSM**

Para chamar um cliente ativamente sem ser um favorito, **basta clicar no ícone do avião de papel para escolher a mensagem que será disparada ao cliente.**

Caso existirem variáveis, insira a informação desejada. Selecione por qual canal o cliente irá retornar entre atendimento humanizado ou Bot, não se esqueça de inserir o departamento de retorno e então, basta clicar em enviar. Um pop up se abre para que você confirme o envio.

![](_page_30_Picture_4.jpeg)

# Histórico de **Atendimento**

## Histórico do **Consumidor**

Para garantir uma melhor experiência ao cliente, você pode visualizar todo o histórico de atendimentos do cliente **mesmo de outros departamentos ou atendentes**. Basta clicar no ícone do relógio.

Aqui é possível visualizar o histórico de qualquer interação que o consumidor teve com a Hi, não apenas o Hi Chat

![](_page_32_Picture_4.jpeg)

## Histórico do **Consumidor**

Ao clicar na conversa do cliente que deseja ver o histórico, é possível **visualizar os detalhes dos atendimentos, como diálogo, classificações, anexos, entre outros.**

Para uma **visualização completa**, clique em "histórico completo", que irá abrir em uma nova guia.

![](_page_33_Figure_4.jpeg)

# Histórico do **Consumidor**

Desfrute de informações integradas em um único lugar, **ofereça a melhor experiência ao seu cliente e evite que ele tenha que repetir informações** para ter seu atendimento resolvido de forma efetiva!

![](_page_34_Figure_3.jpeg)

# Finalizar Atendimentos e **Classificações**

### Finalizar os **Atendimentos**

#### Para **finalizar um atendimento, basta clicar no botão**

**"finalizar"**. Ao encerrar o atendimento, é obrigatória a aplicação de classificação. Antes de realizar a etapa de classificação, confirme a finalização.

![](_page_36_Picture_4.jpeg)

# Classificações

Um pop up se abre. Aqui você **insere as classificações desejadas marcando o checkbox** (quantos necessitar) e logo após clique no botão "Classificar".

Lembrando que classificações são os motivos de contato criados pelo Supervisor.

Para saber mais sobre [clique aqui](https://help.hiplatform.com/docs/classificacao-de-atendimento-no-hi-omni-chat)

![](_page_37_Picture_44.jpeg)

![](_page_38_Picture_0.jpeg)

#### Pausas

Durante o dia pode ser que tenha a necessário **pausar o recebimento de atendimentos** para ir ao banheiro, almoçar, entrar em reunião, etc.

Para isso, basta clicar no botão de conexão/desconexão e clicar na opção "Pausar". Em seguida selecione o seu "motivo de pausa".

Para entrar em pausa **não é possível ter "atendimentos ativos"**, apenas atendimentos "em espera".

![](_page_39_Picture_5.jpeg)

#### Pausas

Assim que os atendimentos ativos forem finalizados, ou enviados para "em espera", a pausa é registrada e esta tela é apresentada.

Caso necessário é **possível trocar a pausa ou sair dela para retomar os atendimentos**.

Para saber mais [clique aqui](https://help.hiplatform.com/docs/acompanhe-a-produtividade-da-operacao-com-o-recurso-de-pausa-no-chat-web)

![](_page_40_Picture_5.jpeg)

Em pausa: Pausa

Você não receberá novos atendimentos até retornar da sua pausa. Quando estiver novamente disponível clique em continuar.

![](_page_40_Picture_8.jpeg)

# Fim do dia

#### **Desconectar**

Para se desconectar e sair do sistema é preciso **ter finalizado todos os atendimentos ativos**. Então, clique na opção "conectar" e em seguida "desconectar".

Caso tenha atendimentos "em espera" eles serão **transferidos automaticamente para qualquer outro operador que ainda esteja conectado**, ou, para a primeira pessoa que se conectar no prazo de 24h.

 Para **sair do módulo**, clique em seu nome e depois em sair.

![](_page_42_Picture_5.jpeg)

# Chat **Operador**

![](_page_43_Picture_2.jpeg)